## **9.2 Perform Requisition Budget Check**

**Purpose:** Run the process to budget check requisitions in ctcLink.

**Audience:** Finance staff.

 Use the **Budget Check** page to initiate the Commitment Control Budget Processor process for requisitions.

Commitment control must be enabled for ctcLink Purchasing.

## **Budget Checking Requisitions**

## **Navigation: NavBar > Navigation > Purchasing > Requisitions > Budget Check**

The Budget Check search page displays.

- 1. On the search page, enter a new or existing **Run Control ID**.
- 2. Select the **ADD** or **Search** button. The Budget Check page will display.

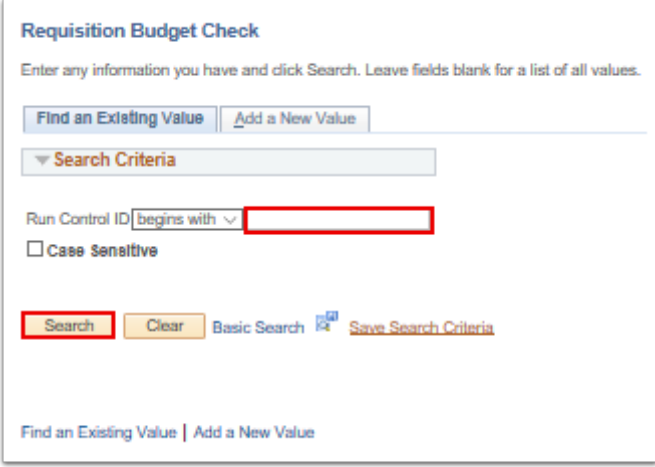

- 3. On the Budget Check page, select the **Always Process** option.
- 4. Enter the **Description**.
- 5. Select the **Business Unit** criteria from the drop-down menu. If you select 'Value', another Business Unit data field will display. Enter the **Business Unit**.
- 6. Enter the **Req ID**.
- 7. Select the **Run** button. The Process Scheduler Request page will display.

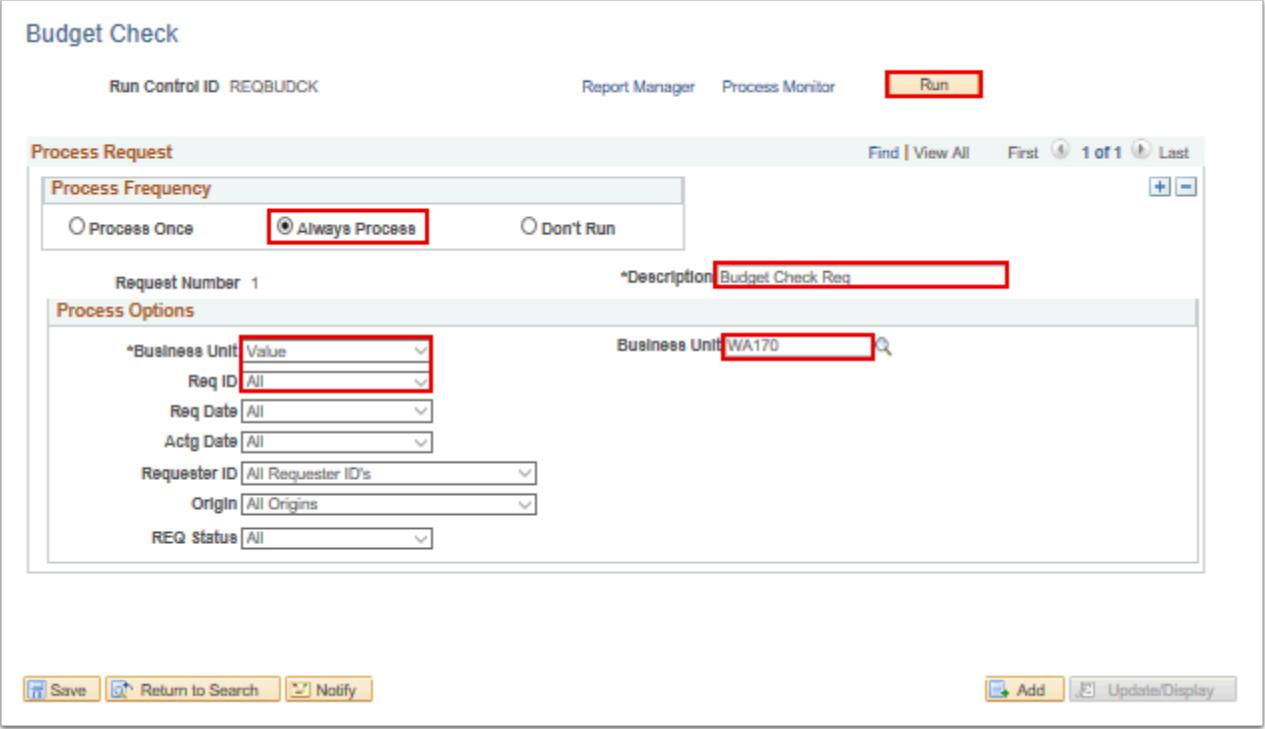

- 8. Use the Process Scheduler Request page to enter or update parameters, such as server name and process output format.
- 9. Select the **OK** button. The Budget Check page will display.

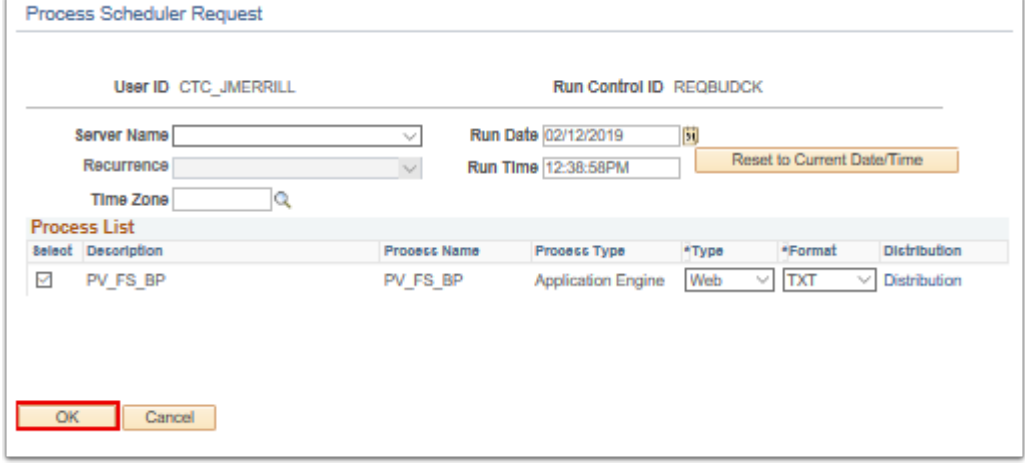

- 10. On the Budget Check page, make note of the **Process Instance** number appears. This number helps you identify the process you have run when you check the status.
- 11. Select the **Process Monitor** link. The Process Monitor page will display.

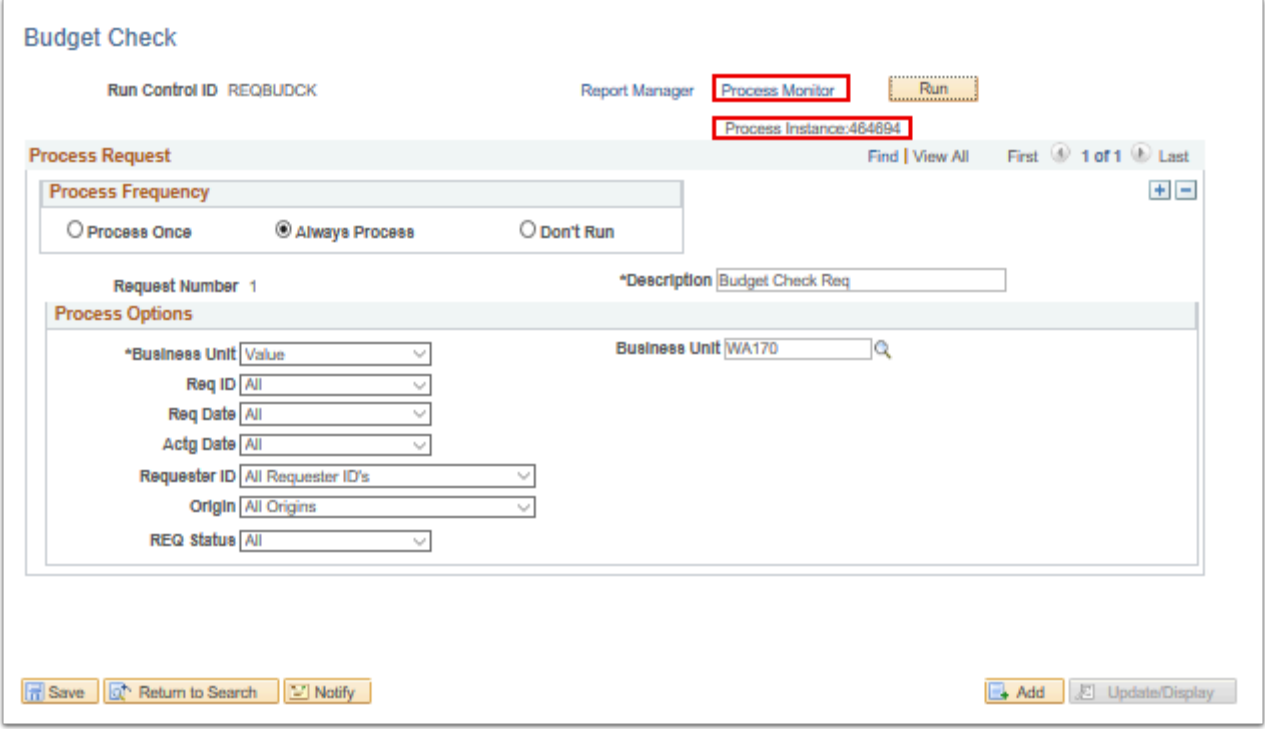

- 12. Use the **Process List** page to view the status of submitted process requests.
- 13. Select the **Refresh** button until the status is Success and the **Distribution Status** is Posted.
- 14. The process to perform a requisition budget check is now complete.
- 15. End of procedure.